## 【「リスト」の作成 】XP さくせい

家計簿の「項目」ように、「交際費」「電気代」など決まった項目を何度も入 力する書類が か け い ぼ こうもく こうさいひ でんきだい こうもく なんど にゅうりょく しょるい

あります 「項目 こ う も く 」列 れつ をクリック く り っ く するとセル せ る 右側 みぎがわ に ▼ さんかく が 表 あらわ れ、クリックすると、リストから決

参照表 さんしょうひょう

交際費

電気代

水道代

自動車税

賃

金

家

税

、、いちれん、こうもく、、せんたく、、にゅうりょく てき、はぶく できる<br>まった一連の項目から選択して入 力手間を省くことが出来る

## 1、参照表 の作成 さんしょうおもて さくせい

表の右側など適時の余白にあらかじめ参照表を作っておきます ひょう みぎがわ てきじ よはく さんしょうひょう つく

予備に空白セルも作っておきます よ び くうはく せ る つく

2、以下の操作を設定 い か そうさ せってい i<br>L

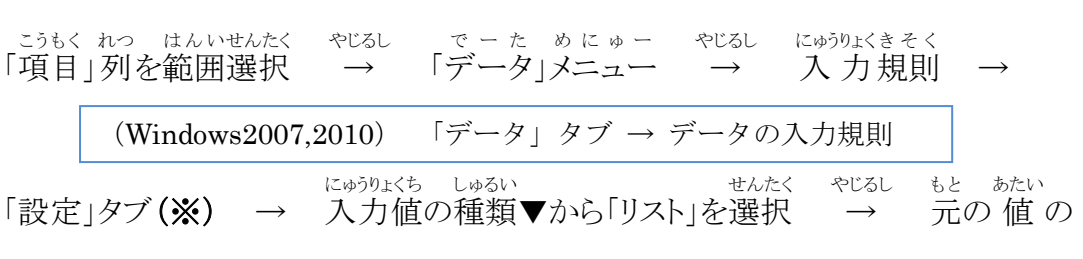

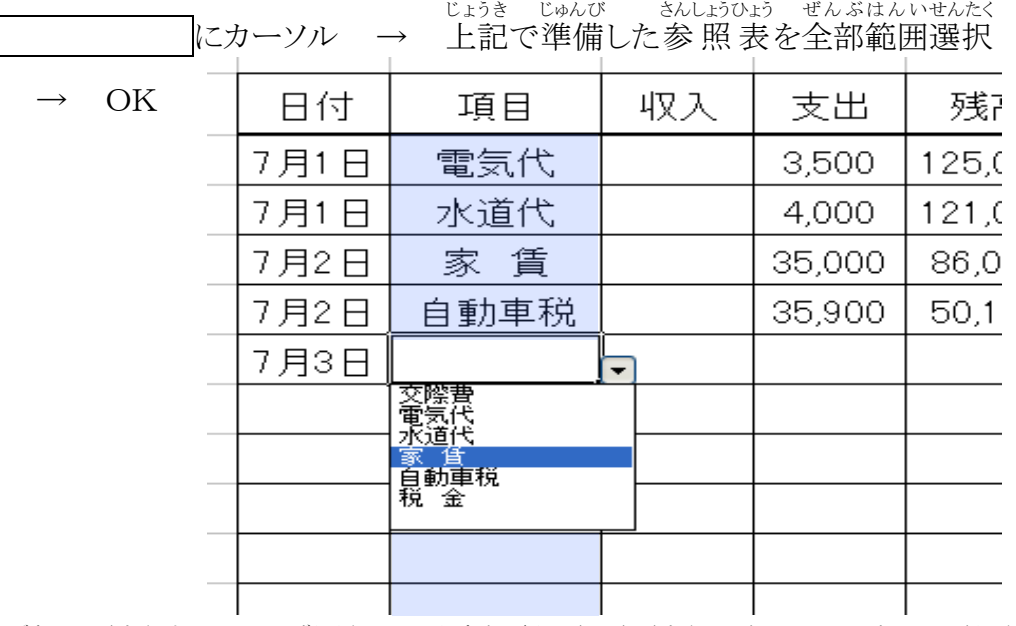

(注)この場合「項目」列には、原則としてリスト(参 照 表 項目)以外のデータは 入 力 できなくなります

他のデータも入 力したい場合は、(※)の後 → 「エラーメッセージ」タブ → 「無効なデータが にゅうりょく ばあい む こ う 入力されたらエラーメッセージを表示する」のチェックをはずしておく

## 3、解除 かいじょ

がいとうせる はんいせんたく<br>該当セルを範囲選択 →「データ」メニュー → 入力規則 下のすべてクリアボタン